## **HP**  Scanjet 4070 Photosmart scanner

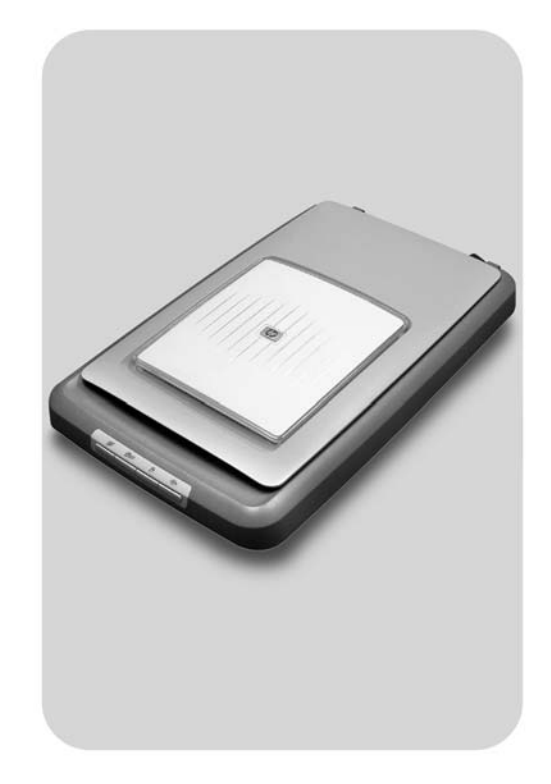

## **User's Manual**

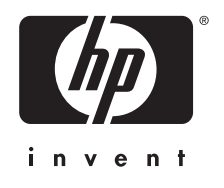

Scanerul Photosmart HP Scanjet 4070

**Manualul utilizatorului**

#### **Informaţii legale**

#### **Copyright And License**

© 2004 Copyright Hewlett-Packard Development Company, L.P.

Reproducerea, adaptarea sau traducerea fără consimtământul prioritar în scris este interzisă, cu excepția cazurilor care cad sub incidenţa legii drepturilor de autor.

Informaţiile conţinute aici sunt supuse schimbării fără preaviz. Singurele garanţii pentru produsele şi serviciile HP sunt cele descrise în declaraţiile de garanție exprese pentru astfel de produse şi servicii. Nici una din garanţiile stabilite aici nu constituie o garanție suplimentară. HP nu va fi răspunzător de erorile tehnice sau editoriale sau de omisiunile conţinute în acest material.

#### **Credite de mărci**

Energy Star (*-energy* )este o marcă de serviciu înregistrată în SUA a Agenţiei de Protecţie a Mediului din SUA.

Microsoft şi Windows sunt mărci comerciale înregistrate ale Microsoft Corporation. Toate celelalte nume de produse menţionate aici pot fi mărci comerciale ale companiilor respective.

## **Cuprins**

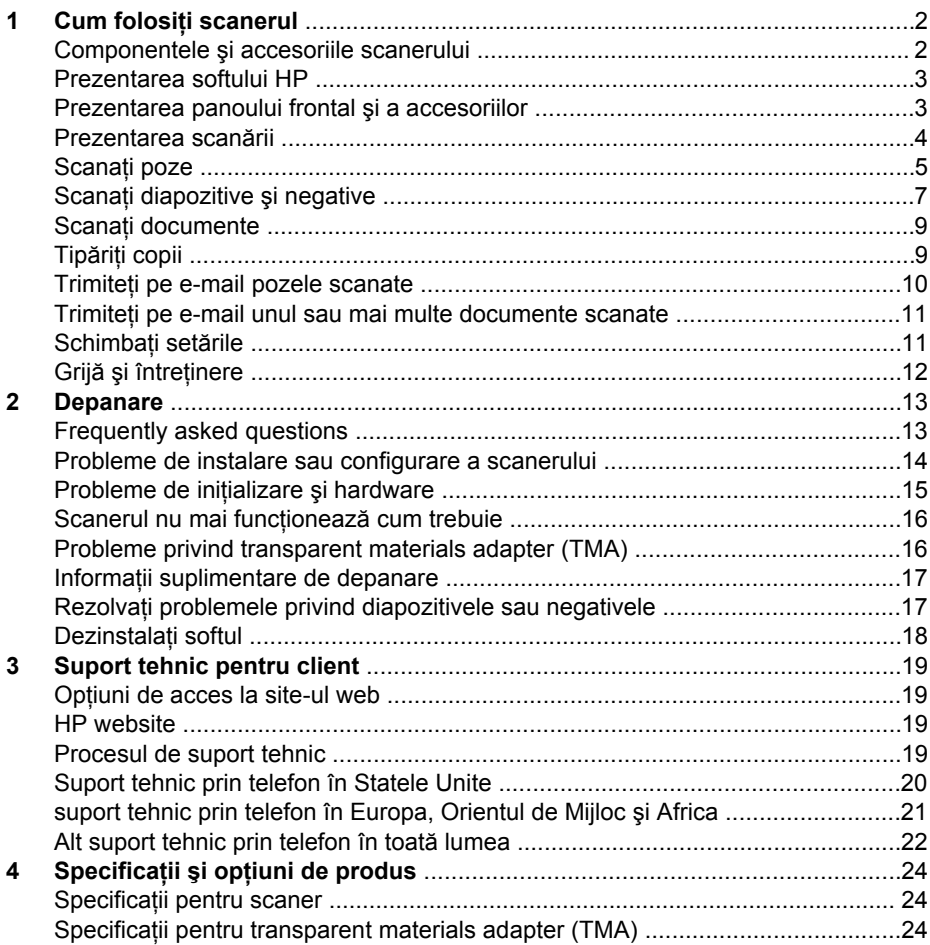

# <span id="page-5-0"></span>**1 Cum folosiţi scanerul**

Acest manual descrie functionarea scanerului HP Scanjet 4070 Photosmart, inclusiv cum să folositi scanerul, suport tehnic pentru client și depanare în timpul instalării. Pentru procedeele de instalare, vedeți Afișul de instalare. Pentru utilizarea softului de scanare, vedeţi **HP Image Zone,** asistenţă on-screen.

Această secţiune cuprinde o prezentare a scanerului şi informaţii despre cum să folosiţi şi să aveţi grijă de scaner.

**Notă Dacă aţi instalat software HP Windows de pe CD 2**, numele softurilor din documentaţie diferă de ce aţi instalat după cum urmează: **1**) Softul dvs. se numeşte HP Photo & Imaging în loc de HP Image Zone; **2**) Softul dvs. de imagine se numeşte HP Photo & Imaging Gallery în loc de HP Image Zone. Pot fi și alte diferente de terminologie între softul pe care l-ati instalat și documentatie.

### **Componentele şi accesoriile scanerului**

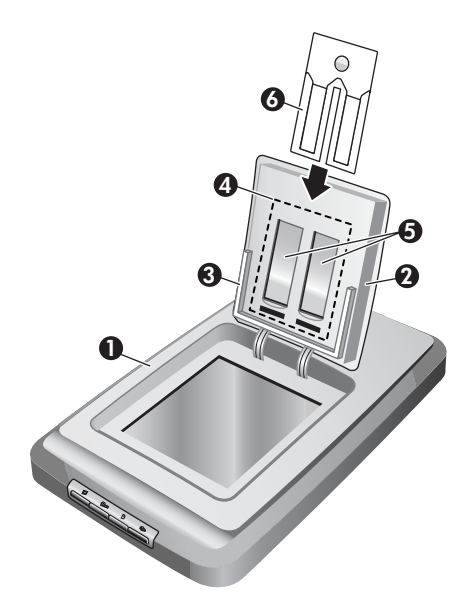

- 1 Scaner
- 2 Uşa HP Photo
- 3 suport pentru poze de 4x 6inci (10x 15cm) pentru scanarea manuală a pozelor
- 4 Transparent materials adapter (TMA) pentru scanarea diapozitivelor şi negativelor de 35mm
- 5 suport pentru diapozitive de 35mm
- 6 suport pentru negative de 35mm

## <span id="page-6-0"></span>**Prezentarea softului HP**

- Directorul HP oferă acces ușor la aplicații software, setări implicite, stare și asistentă on-screen pentru dispozitivul dvs. HP. Folosind Directorul HP, puteti scana diferite tipuri de originale (poze, diapozitive, negative şi documente), realiza copii, vizualiza şi tipări imagini sau videoclipuri, puteţi merge pe situl web HP Shopping şi actualiza softul HP.
- HP Image Zone oferă instrumente pentru administrarea fotografiilor, a imaginilor scanate și a videoclipurilor. Puteți edita și tipări cu ușurință imaginile, le puteți folosi în diferite proiecte şi partaja cu familia şi prietenii.
- Folosirea softului HP Scanning, puteti scana materiale ca poze, diapozitive, negative și documente și apoi le salvati sau le trimiteti la destinatia dorită (aplicatie software sau fișier). Softul vă oferă opțiunea de a previzualiza imaginile înainte ca scanarea finală să aibă loc. În preview puteti ajusta imaginea pentru a obtine efectul final pe care îl doriti. Softul vă permite de asemenea să configurati setările de scanare.
- Softul HP Copy trimite imaginile scanate direct la imprimantă.

Pentru mai multe informații despre softul HP, vedeți asistența on-screen din HP Director. Pentru a accesa asistenta on-screen din HP Director:

- 1 Faceti una din următoarele:
	- a Pe desktopul Windows, dați dublu clic pe iconul HP Director (@).
	- b În tava sistemului, pe taskbar-ul Windows, dați dublu-clic pe iconul HP Digital Imaging Monitor.
	- c Pe taskbar, daţi clic pe **Start**, indicaţi **Programs** sau **All Programs,** indicaţi **HP**şi apoi daţi clic pe **Director**.
- 2 Dacă ați instalat mai mult de un dispozitiv HP, dați clic pe un dispozitiv din lista **Select Device**.

HP Director afişează numai butoanele corespunzătoare pentru dispozitivul selectat.

3 Dati clic pe **butonul** Help.

## **Prezentarea panoului frontal şi a accesoriilor**

Această secţiune cuprinde prezentarea panoului frontal, a suportului pentru fotografii şi a adaptorului de materiale transparente - transparent materials adapter (TMA) ale scanerului.

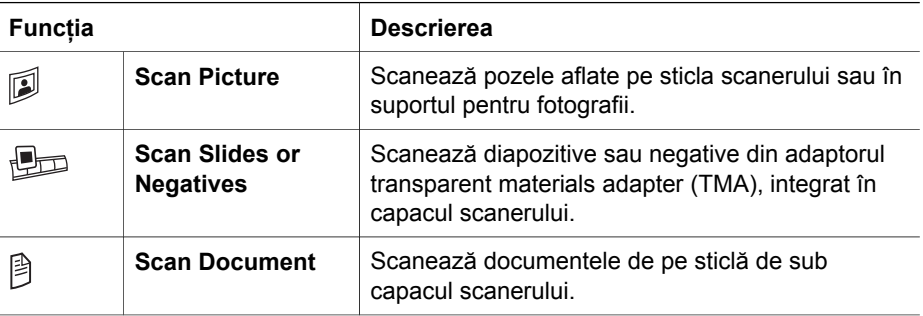

<span id="page-7-0"></span>§

**Copy** Scanează de pe sticlă direct la imprimanta implicită pentru a face copii.

#### **suport foto de 4 x 6 inci (10 x 15 cm)**

Scanerul HP Scanjet 4070 se caracterizează prin suportul pentru fotografii, cu care introduceți, scanați și înlăturați pozele de 4 x 6 (10 x 15 cm) rapid și ușor.

Pentru mai multe informații despre suportul pentru fotografii, vedeți Scanaț[i din suportul](#page-8-0) [foto de 4 x 6 inci \(10 x 15 cm\)](#page-8-0).

#### **Transparent materials adapter (TMA)**

Puteți folosi TMA pentru a scana dispozitive și negative de 35 mm.

Pentru mai multe informații despre TMA, vedeți Scanaț[i diapozitive](#page-10-0) și negative.

## **Prezentarea scanării**

- **Notă** Utilizatorii Macintosh, vedeţi help-ul on-screen HP Image Zone pentru informaţii despre procedeele de scanare.
- **Sfat** Rezoluţia mare este necesară numai când încercaţi să măriţi imagini foarte mici (de exemplu, scanarea unei imagni de mărimea unui timbru sau scanarea unor negative sau diapozitive color de 35mm şi mărirea lor la A4). În cele mai multe cazuri, scanarea optimă se poate realiza prin ajustarea rezoluţiei de scanare la o rezoluție potrivită cu scopul în care veți folosi imaginea. Scanând la o rezoluție mai mare decât este necesar, doar măriţi fişierul, încetiniţi tipărirea şi în unele cazuri faceţi imaginea imposibil de tipărit pe o imprimantă particulară. Pentru mai multe informaţii, deschideţi softul HP Director, selectaţi scanerul dvs. în**lista** Select Device, daţi clic pe **Help** şi în ajutorul on-screen HP Image Zone, vedeţi **HP Scanjet scanner** on-screen help.

Puteți porni scanarea în trei moduri:

● **Scanaţi de la butoanele panoului frontal al scanerului**

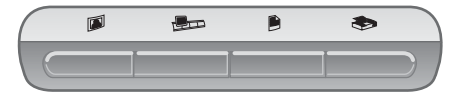

Butoanele de pe panoul frontal al scanerului oferă shortcut-uri la functiile de scanare folosite frecvent, ca scanarea pozelor, diapozitivelor, negativelor şi documentelor. Descrierile pentru utilizarea butoanelor panoului frontal se află în acest manual (vedeţi [Prezentarea panoului frontal](#page-6-0) şi a accesoriilor).

#### ● **Scanaţi din HP Director**

Scanaţi din softul HP Director când doriţi mai mult control al scanării, de plidă atunci când doriti să previzualizați imaginea înainte de scanarea finală. **Pentru a porni softul HP Director, dati dublu clic pe <b>HP Director** iconul (@) pe desktop. Fereastra **HP Director** apare. Din această fereastră puteţi scana, vedea sau tipări imagini, folosi help-ul on-screen şi mai multe.

Dacă **iconul** HP Director( ) nu se află pe desktop, în meniul Start indicati **Programs** sau **All Programs**, indicaţi **HP**şi apoi daţi clic pe **HP Director**.

#### <span id="page-8-0"></span>● **Scan from other applications**

Puteți aduce o imagine direct într-un fisier deschis în una din aplicațiile dvs. dacă aplicația este compatibilă TWAIN sau WIA. În general, aplicația este compatibilă dacă are o optiune ca Acquire, Scan sau Import New Object. Dacă nu sunteti sigur că aplicația este compatibilă sau ce opțiuni are, vedeți documentația pentru acea aplicatie.

### **Scanaţi poze**

- Scanati din suportul foto de 4 x 6 inci (10 x 15 cm)
- Scanat[i poze altele decât cele de 4 x 6 inci \(10 x 15 cm\)](#page-9-0)
- Scanaț[i mai multe poze dintr-o singur](#page-9-0)ă scanare

**Notă** Utilizatori Macintosh, vedeţi asistenţa on-screen din HP Image Zone pentru informaţii despre procedeele de scanare.

Pentru a simplifica scanarea, softul nu vă cere preview the picture when you use the **Scan Picture** button ( $\mathbb{D}$ ) on the front of the scanner. If you want to preview the scanned picture, begin the scan from the HP Director or change the button settings. To change the scanner button settings, see [Schimba](#page-14-0)ți setările.

Softul de scanare HP poate corecta automat pozele sau restaura culorile şterse din pozele vechi. To turn picture correction on or off, select **Automatically Correct Photos** in the **Basic** menu of the HP scanning software, then choose the options you want. To automatically correct photos, Preview must be turned on for the **Scan Picture** button ( $\mathbb{D}$ ) on the front of your scanner. You can also scan the picture by using the HP Director software. See [Schimba](#page-14-0)ţi setările to turn on Preview.

#### **Scanaţi din suportul foto de 4x 6inci (10x 15cm)**

Suportul pentru fotografii este un mod rapid şi convenabil de a scana fotografii multiple. Suportul pentru fotografii ține până la 24 de poze. Pozele sunt ținute în siguranță pentru o bună distribuire în timpul scanării. Suportul pentru fotografii acceptă numai fotografiile care îndeplinesc următoarele specificații:

- Poze standard de  $4 \times 6$  inci (10  $\times$  15 cm)
- Medii care sunt în stare bună (să nu fie fragile sau rupte)
- Medii care să nu aibă lipici, benzi adezive sau alte materiale aderente

Dacă fotografia pe care doriti să o scanati din suportul pentru fotografii nu îndeplineste aceste cerinţe, aşezaţi fotografia pe sticla scanerului sub uşiţa HP Photo sau sub capacul scanerului.

<span id="page-9-0"></span>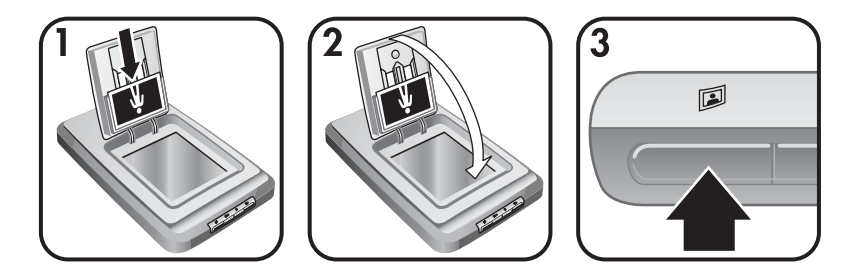

**Sfat** Înainte de a așeza fotografiile în suportul pentru fotografii, separați fotografiile pentru a vă asigura că nu sunt lipite între ele și apoi refaceti teancul.

- 1 Aşezaţi un teanc de până la 24 de poze de 10 x 15 cm în suportul pentru fotografii. Pozele trebuie să fie orientate spre dvs. cu fetele în jos.
- 2 Închideti usita HP Photo.
- 3 Apăsați **butonul** Scan Picture(**D**) de pe fața scanerului.
- 4 Dacă este necesar, urmați instrucțiunile de pe ecran pentru a termina scanarea.
- 5 Deschideţi **uşiţa HP Photo**, înlăturaţi fotografia pe care tocmai aţi scanat-o, închideţi uşiţa **HP Photo** şi continuaţi scanarea până terminaţi.

Fiecare poză scanată apare în softul HP Image Zone.

#### **Scanaţi poze altele decât cele de 4x 6inci (10x 15cm)**

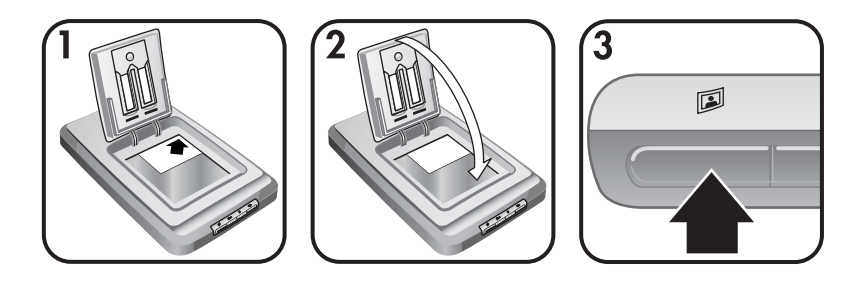

- 1 Aşezaţi originalul cu faţa în jos în colţul din dreapta sus, pe sticlă, sub uşiţa HP Photo, așa cum indică marcajul de referință  $(\bigtriangleup)$  pe scaner.
	- **Sfat** Dacă poza nu se potriveşte pe sticlă sub uşiţa HP Photo, ridicaţi capacul scanerului și așezați poza în colțul de sus din dreapta pe sticla scanerului, așa cum arată marcajele de referință din colț ([8]) pe scaner.
- 2 Închideți ușița HP Photo sau capacul scanerului.
- 3 Apăsați **butonul** Scan Picture(**D**) pe fața scanerului.
- 4 Dacă este necesar, urmați instrucțiunile de pe ecran pentru a termina scanarea.

Poza scanată apare în softul HP Image Zone.

#### **Scanaţi mai multe poze dintr-o singură scanare**

Puteţi scana poze multiple în acelaşi timp de pe sticla scanerului.

- <span id="page-10-0"></span>Notă Setarea Preview pentru **butonul** Scan Picture( $\mathbb{D}$ ) trebuie setată la off pentru a scana mai multe poze dintr-o singură scanare. În mod normal setarea Preview este setată deja la off. Pentru a schimba setarea Preview pentru **butonul** Scan Picture ( ), cititi [Schimba](#page-14-0)ti setările
- 1 Aşezaţi pozele originale în fiecare colţ al sticlei scanerului cu cel puţin 6,35 mm spatiu liber între poze.

**Sfat** După ce scanaţi pozele, puteţi roti pozele scanate în softul HP Image Zone.

- 2 Închideți capacul scanerului.
- 3 Dati clic pe **butonul** Scan Picture(**D**) pe fata scanerului.
- 4 Urmati instructiunile on-screen.

Fiecare poză scanată apare în softul HP Image Zone ca poză separată.

## **Scanaţi diapozitive şi negative**

- Sugestii pentru scanarea diapozitivelor și negativelor
- Scanați diapozitive
- Scanaț[i negative](#page-11-0)

#### **Sugestii pentru scanarea diapozitivelor şi negativelor**

- Pentru a scana un transparent care a fost folosit la un proiector, asezati transparentul pe sticla scanerului, puneți o foaie albă de hârtie peste transparent și apoi scanaţi ca de obicei.
- Când scanaţi un diapozitiv sau un negativ de 35 mm, softul scanerului măreşte automat imaginea la aproximativ 10 x 15 cm. Dacă doriti ca imaginea finală să fie mai mare sau mai mică, folositi instrumentul **Resize** din softul scanerului pentru a seta scalarea la mărimea finală pe care o doriti; scanerul va scana materialul la rezolutia corectă și la mărimea pe care o alegeți.
- Pentru a scana diapozitive sau negative de 35 mm folosind TMA, apăsați butonul **Scan Slides or Negatives** ( $P_{\text{CD}}$ ) pe fata scanerului.

#### **Scanaţi diapozitive**

TMA vă permite să scanaţi până la patru diapozitive o dată (câte două în fiecare parte a suportului de diapozitive).

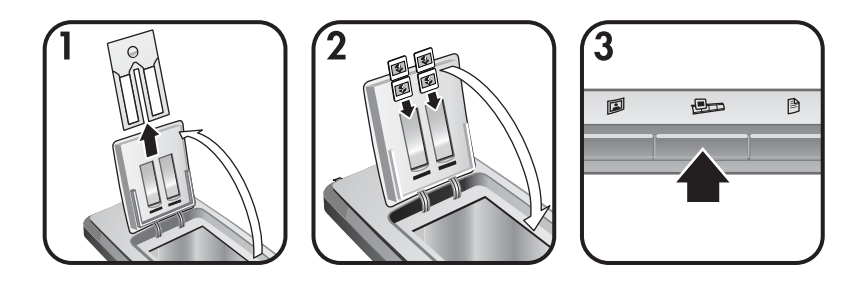

1 Deschideţi uşiţa HP Photo şi înlăturaţi suportul pentru bandă negativă, dacă există, din suportul pentru diapozitive.

- <span id="page-11-0"></span>2 Asezați până la două diapozitive de 35 mm în fiecare latură a suportului pentru diapozitive, după suportul foto şi închideţi uşiţa HP Photo. Partea de sus a fiecărui diapozitiv trebuie să vină în jos, cu faţa spre dvs.
- 3 Apăsați **butonul**Scan Slides or Negatives(**D**) pe fața scanerului. Scanarea apare în softul HP Image Zone. Dacă s-au detectat mai multe zone de selecție, selecțiile sunt afișate ca imagini scanate separate.
	- **Notă** Setarea Preview pentru **butonul**Scan Slides or Negatives (  $\Box$ ) trebuie să fie setată la off pentru a scana mai multe poze cu o singură scanare. În mod normal setarea Preview este setată deja la off. Pentru a schimba setarea Preview pentrubutonul Scan Slides or Negatives(**(bdd**), cititi [Schimba](#page-14-0)ti setă[rile](#page-14-0)
- 4 Când ati terminat, înlăturați diapozitivele din suportul pentru diapozitive.

#### **Scanaţi negative**

Puteți așeza două benzi de negativ în suportul pentru negativ și scana primele două cadre din fiecare bandă o dată.

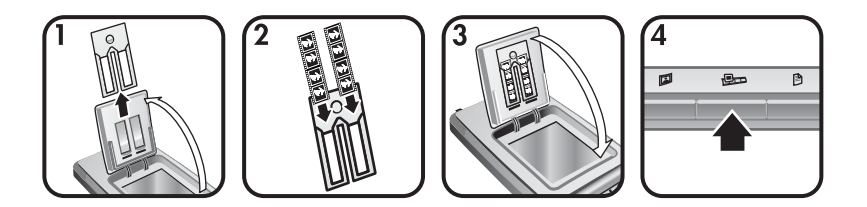

- 1 Deschideţi uşiţa HP Photo şi înlăturaţi suportul pentru negative, dacă există, din suportul pentru diapozitive.
- 2 Asezati o badă de negativ în una sau în ambele laturi ale suportului de negative astfel încât fata lucioasă să fie spre dvs.

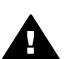

Atentie Negativele se deteriorează usor. Prindeti-le numai de margini.

- 3 Introduceti suportul de negative înapoi în suportul pentru diapozitive și închideti uşita HP Photo.
- 4 Apăsați **butonul** Scan Slides or Negatives(**D**<sub>p</sub>) pe fața scanerului. Scanarea apare în softul HP Image Zone. Dacă s-au detectat mai multe zone de selecție, selecțiile sunt afișate ca imagini scanate separate.
	- **Notă** Setarea Preview pentru **butonul** Scan Slides or Negatives(**the**) trebuie setată la off pentru a scana mai multe poze cu o singură scanare. În mod normal, setarea Preview este setată deja la off. Pentru a schimba setarea Preview pentrubutonul Scan Slides or Negatives(**D**), citiți [Schimba](#page-14-0)ți setă[rile.](#page-14-0)
- 5 Când ati terminat, înlăturați banda de negative. Asezați suportul pentru banda de negativ înapoi în suportul pentru diapozitiv pentru depozitare.

## <span id="page-12-0"></span>**Scanaţi documente**

Puteţi scana unul sau mai multe documente într-un fişier sau aplicaţie software folosind **butonul** Scan Document (**B**) pe fața scanerului.

1 Aşezaţi originalul cu faţa în jos în colţul din dreapta sus pe sticla scanerului aşa cum indică marcajul de referință ([9]) pe scaner.

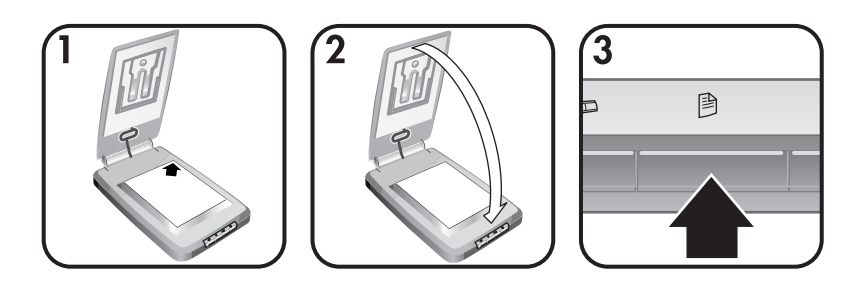

- 2 Închideţi capacul scanerului.
- 3 Apăsați **butonul** Scan Document(<sup>[8]</sup>) pe fața scanerului.
- 4 Alegeti optiunile dvs. pentru scanarea documentelor, inclusiv specificarea destinației de scanare.
- 5 Urmați instrucțiunile on-screen pentru a termina scanarea sau pentru a scana documente suplimentare.

Când terminați, toate documentele scanate apar în destinația selectată (de exemplu, o aplicație software sau un fișier).

## **Tipăriţi copii**

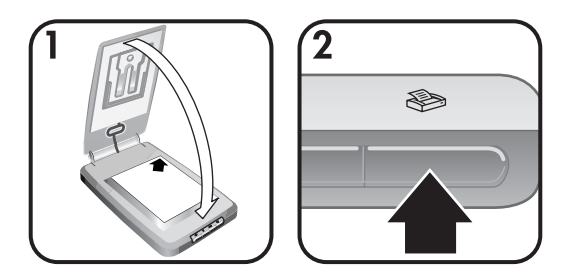

Folosiți**butonul**Copy( $\circledast$ ) scanează un original și îl trimite direct la imprimantă pentru a face copii.

- 1 Așezați originalul cu fața în jos în colțul din dreapta jos al sticlei așa cum indică marcajele de referinţă de pe scaner şi închideţi capacul.
- 2 Apăsați **butonul** Copy() pe scaner. Un mesaj apare arătând progresul copierii.
- 3 Dacă doriţi să măriţi numărul de copii, să luminaţi sau să întunecaţi copiile, să le micșorați sau să le măriți, sau să schimbați setările imprimantei, dați clic pe **Cancel** în **căsuţa de dialog**Copy in Progress. Puteţi face apoi schimbările la setări în **softul**HP Copying.

Puteţi face de asemenea copii din **HP Director.**Pentru mai multe informaţii, vedeţi **asistenţa on-screen** HP Image Zone.

## <span id="page-13-0"></span>**Trimiteţi pe e-mail pozele scanate**

- Trimiteți pe e-mail o poză scanată cu HP Instant Share
- Trimiteți pe e-mail imaginile scanate ca attachment

Puteţi scana una sau mai multe poze cu scanerul HP şi trimite prin e-mail în două moduri:

- Folositi HP Instant Share
- Trimiteti prin e-mail imaginile scanate ca ataşamente

**Notă** Puteţi trimite de asemenea prin e-mail diapozitive sau negative. Vedeţi [Scana](#page-10-0)ţi [diapozitive](#page-10-0) şi negative.

#### **Trimiteţi pe e-mail o poză scanată cu HP Instant Share**

Puteti cu usurintă 1) trimite cuiva un e-mail cu imagini thumbnail și linkuri la pozele dvs. stocate pe un site web HP securizat; fără ataşamente; 2) încărca poze pe situl web HP Photo pentru a crea albume de poze online; sau 3) comanda tipăriri de calitate profesională de pe un site web partener HP. (Nu toate serviciile sunt disponibile în toate regiunile sau pe toate sistemele de operare.)

- 1 Aşezaţi originalul în suportul foto sau cu faţa în jos în colţul din dreapta sus pe sticlă sub ușița HP Photo așa cum arată marcajul de referință  $(\le)$  pe scaner.
	- **Sfat** Dacă poza nu se potriveşte pe sticlă sub uşiţa HP Photo, ridicaţi capacul scanerului și așezați poza în coltul din dreapta sus pe sticla scanerului, așa cum arată marcajul de referință ([9]) pe scaner.
- 2 Închideţi uşiţa HP Photo sau capacul scanerului.
- 3 Apăsati **butonul** Scan Picture( $\mathbb{D}$ ). Scanarea apare în softul HP Image Zone. Dacă au fost detectate mai multe zone de selecţie, selecţiile sunt afişate ca imagini scanate separate.
- 4 Selectaţi una sau mai multe poze în **softul**HP Image Zone.
- 5 Daţi clic pe**To E-mail** şi urmaţi instrucţiunile on-screen.

#### **Trimiteţi pe e-mail imaginile scanate ca attachment**

- 1 Aşezaţi originalul în suportul foto sau cu faţa în jos în colţul din dreapta sus pe sticlă sub ușița HP Photo așa cum arată marcajul de referință  $(\le)$  pe scaner.
	- **Sfat** Dacă poza nu încape pe sticlă sub uşa HP Photo, ridicaţi capacul scanerului  $\mathfrak s$ i aşezati poza pe sticla scanerului aşa cum arată marcajul de referință ( $\mathfrak A$ ) pe scaner.
- 2 Închideţi uşiţa HP Photo sau capacul scanerului.
- 3 Apăsați Scan Picture(**[3**) buton. Scanarea apare în softul HP Image Zone. Dacă au fost detectate mai multe zone de selectie, selectiile sunt afisate ca imagini scanate separate.
- 4 Selectaţi una sau mai multe poze în **HP Image Zone**.
- 5 Dati clic pe **Selections Menu** sub poze.

Un dialog apare afişând o listă de destinaţii pentru imagini.

- <span id="page-14-0"></span>6 Selectaţi aplicaţia dvs. de e-mail din lista de destinaţii şi daţi clic pe **OK**. Softul dvs. de e-mail porneşte şi un nou mesaj e-mail (cu imaginile pe care le-aţi selectat ataşate la el) se deschide.
- 7 Completaţi adresa de e-mail, subiectul şi scrieţi o notă.
- 8 Trimiteti e-mail-ul în mod normal.

## **Trimiteţi pe e-mail unul sau mai multe documente scanate**

- 1 Așezați originalul cu fața în jos în colțul de sus de pe sticla scanerului, cum indică marcajele de referință ([9]) pe scaner.
- 2 Închideti capacul scanerului.
- 3 Dați clic pe **butonul** Scan Document(<sup>[8]</sup>) pe fața scanerului.
- 4 Selectaţi aplicaţia e-mail de pe lista de destinaţii şi daţi clic pe **OK**.

Dacă aplicația dvs. de e-mail nu apare în lista de destinații, selectați **Save to File** şi apoi ataşaţi fişierul la un mesaj de e-mail.

## **Schimbaţi setările**

Puteti personaliza unele functii ale scanerului HP Scanjet, inclusiv setările butonului panoului frontal, previzualizarea imaginilor şi alte preferinţe.

● **Schimbaţi setările din HP Director.**

Când folosiți butoanele de pe fața scanerului sau softul HP Director, scanerul foloseste setările optimizate pentru tipul de original scanat, cum ar fi o poză. Puteti schimba toate setările de scanare în meniul**Settings** din HP Director, inclusiv setările butonului, preferințele de scanare și alte setări. Pentru a schimba setările, porniţi HP Director şi apoi daţi clic pe **Settings**.

● **Comutaţi Preview Image on sau off**

**Notă** utilizatorii Macintosh, vedeţi asistenţa on-screen HP Director pentru informaţii despre comutarea preview on sau off.

- 1 Dati dublu clic pe **iconul** HP Director (@) pe desktop. Sau, pe taskbar, dati clic pe **Start**, indicaţi **Programs** sau **All Programs**, indicaţi **HP** şi apoi daţi clic pe **HP Director**.
- 2 Când HP Director se deschide, asigurați-vă că scanerul HP este selectat în lista **Select Device**.
- 3 În meniul **Settings,** indicaţi**Scan Settings & Preferences** şi apoi daţi clic pe**Button Settings**. **Caseta de dialog Button Settings,** care are o zonă pentru fiecare buton configurabil, se deschide.
- 4 Dați clic pe zona care corespunde butonului pe care vreți să-l setați.
- 5 Selectaţi sau ştergeţi setarea preview pentru acel buton.
- 6 Când sunteţi satisfăcut de setări, daţi clic pe **OK**.

## <span id="page-15-0"></span>**Grijă şi întreţinere**

Curăţarea ocazională a scanerului asigură o performanţă optimă. Măsurile de întretinere a scanerului depind de mai multi factori, inclusiv frecventa de utilizare și mediu. Trebuie să faceţi curăţarea de rutină de câte ori este necesar.

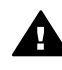

**Atenţie** Evitaţi aşezarea de obiecte cu margini tăioase în scaner. Acestea pot deteriora scanerul. Înainte de a aşeza un obiect pe sticla scanerului, asiguraţi-vă că nu are lipici umed, lichid corector sau alte substanţe care se pot depune pe sticlă.

#### ● **Curăţaţi sticla scanerului**

Deconectaţi cablul USB şi cablul de alimentare de la scaner.

Curăţaţi sticla cu o cârpă moale, fără scame, pulverizată cu un curăţitor special pentru sticlă, uscaţi sticla cu o cârpă uscată, moale, fără scame.

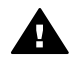

Atentie Folositi numai solutie pentru sticlă. Evitati solutiile abrazive, acetona, benzenul şi tetraclorura de carbon, care pot deteriora sticla scanerului. Nu folosiți spirt deoarece poate lăsa dâre pe sticlă.

Nu aplicati spray de curătat direct pe sticlă. Dacă aplicati prea mult spray, lichidul se poate prelinge peste marginile scanerului.

Când ați terminat, reconectați cablul USB și cablul de alimentare la scaner.

Notă Pentru instructiuni despre cum să curătați partea de dedesubt a sticlei scanerului, vizitați [www.hp.com/support](http://www.hp.com/support).

#### ● **Clean the transparent materials adapter (TMA)**

Curătați TMA cu o cârpă moale, uscată. Dacă este necesar, pulverizați usor cârpa cu soluţie pentru sticlă şi ştergeţi TMA.

# <span id="page-16-0"></span>**2 Depanare**

Această secțiune conține soluții pentru posibile probleme cu scanerul și cu transparent materials adapter (TMA).

## **Frequently asked questions**

Această sectiune oferă informații asupra unor întrebări obișnuite și oferă de asemenea răspunsuri la acele întrebări.

- Cum testez hardul scanerului dacă mi se pare că are o problemă?
- Cum sting lampa?
- Cum sting lampa scanerului?
- [Cum rezolv problemele privind scanarea documentelor sau textului?](#page-17-0)

#### **Cum testez hardul scanerului dacă mi se pare că are o problemă?**

- 1 Deconectati cablul USB și cablul de alimentare de la scaner.
- 2 Verificati cablul de alimentare să fie conectat ferm la sursa de curent.
- 3 Apăsați butoanele **Scan Picture** (**D**) și **Scan Slides or Negatives** (**D**) pe fața scanerului, simultan, în timp ce reconectaţi cablul de alimentare la scaner. Carul din scaner trebuie să se mişte înainte. Lampa scanerului trebuie să clipească de şase ori. Apoi carul trebuie să se mişte înapoi.
- 4 Pentru a termina testul, deconectati cablul de alimentare.

#### **Cum sting lampa?**

Lampa scanerului trebuie să se întrerupă şi să se stingă automat după o perioadă de inactivitate (aprox. 14 minute). Dacă nu se stinge automat, faceţi următoarele:

- 1 Din **HP Director**, daţi clic pe **Settings**.
- 2 Selectaţi **Scan Settings & Preferences**.
- 3 Selectaţi **Scan Preferences**.
- 4 Daţi clic pe **zona** Quality vs Speed.
- 5 Dezactivaţi**Extended lamp** pentru a opri lampa scanerului după 14 minute de inactivitate. Dacă această opțiune este on, lampa scanerului se stinge după 1 oră de inactivitate.

Dacă problemele privind lampa scanerului continuă, vedeţi [Suport tehnic pentru client](#page-22-0).

#### **Cum sting lampa scanerului?**

În mod normal nu este nevoie să opriţi scanerul deoarece după o perioadă de inactivitate (de aprox. 14 minute) scanerul intră în modul economie de energie. Dacă opriţi scanerul complet, deconectaţi-l de la sursa de alimentare (priză electrică sau protector la tensiune).

#### <span id="page-17-0"></span>**Cum rezolv problemele privind scanarea documentelor sau textului?**

Scanerul foloseste Optical Character Recognition (OCR) pentru a converti textul de pe pagină în text editabil pe calculator.

- Dacă scanați un text dar nu-l puteți edita, asigurați-vă că ați făcut următoarele selecţii în timpul scanării:
	- Ce scanaţi? Selectaţi **Document**.
	- Scanati pentru text editabil? Selectati Yes.
- Textul scanat se poate să nu apară pe calculator exact aşa cum a apărut pe pagină. De exemplu, unele caractere pot fi incorecte sau lipsi. Când editaţi, verificați textul scanat și faceți corecțiile necesare.
- Pentru a schimba opțiunile de scanare a textului, din HP Director, dați clic pe **Settings, Scan Settings & Preferences** şi apoi clic pe **Button Settings**. Daţi clic pe butonul **Scan Document (Director)** tab.

## **Probleme de instalare sau configurare a scanerului**

Această secţiune conţine soluţii pentru instalare şi probleme de configurare.

#### **Verificaţi calculatorul**

- Verificaţi calculatorul dacă îndeplineşte cerinţele sistem minime afişate pe cutia scanerului.
- Dacă nu aveți suficient spațiu liber pe disc, înlăturați fișierele nenecesare sau instalaţi softul pe altă unitate de disc.

#### **Folosiţi privilegiile administrative**

Dacă instalati scanerul pe sistemul Microsoft Windows 2000 sau XP, trebuie să vă logați ca Administrator. Vedeți asistența din sistemul dvs. de operare pentru a afla cum să vă logaţi ca Administrator.

#### **Folosiţi un folder valid**

Pe un calculator Microsoft Windows, dacă primiți un mesaj ca "Destination Directory Is Invalid" or "Program Folder Is Invalid" în timpul instalării, poate nu aţi citit /scris permisiunile la acel folder.

**Notă** OCR se instalează automat când instalaţi softul de scanare, în timpul instalării scanerului.

#### <span id="page-18-0"></span>**Verificaţi cablurile**

| Tipul de<br>cablu      | <b>Actiune</b>                                                                                                    |
|------------------------|----------------------------------------------------------------------------------------------------|
| Cablu de<br>alimentare | Cablul de alimentare este conectat între scaner și o priză de curent<br>alternativ.                                                                                                    |
|                        | Verificați cablul de alimentare dacă este conectat ferm între scaner<br>și o priză electrică funcțională sau protector la tensiune.<br>Când cablul de alimentare este conectat la un protector la<br>tensiune, asigurați-vă că protectorul este conectat la o priză și<br>pornit.<br>Deconectați cablul de alimentare de la scaner și opriți calculatorul.<br>După 60 secunde, reconectați cablul de alimentare la scaner și<br>porniți calculatorul, în această ordine. |
| Cablu USB              | Cablul USB este conectat între scaner și calculator.<br>Folositi cablul care este inclus cu scanerul. Un alt cablu USB se<br>poate să nu fie compatibil cu scanerul.<br>Verificați cablul USB să fie conectat ferm între scaner și calculator.<br>Pentru informații suplimentare privind depanarea USB, vedeți                                                                                                    |
|                        | www.hp.com/support, selectați țara/regiunea și apoi folosiți instrumentul<br>de căutare pentru a găsi teme de depanare USB.                                                                                                    |

**Notă** Pe un calculator Macintosh, folosiţi Apple System Profiler pentru a vă asigura că scanerul este conectat corect la calculator.

## **Probleme de iniţializare şi hardware**

Această secţiune conţine soluţii pentru probleme de iniţializare şi hardware.

- Resetati scanerul
- Testaţ[i hardul scanerului](#page-19-0)

#### **Resetaţi scanerul**

Dacă primiţi un mesaj de eroare similar cu "Scanner initialization failed" sau "Scanner not found" când încercaţi să folosiţi scanerul:

- 1 Închideţi softul HP Scanning dacă este deschis.
- 2 Deconectaţi cablul care conectează scanerul la calculator.
- 3 Opriţi scanerul deconectând cablul de alimentare.
- 4 Opriţi calculatorul, aşteptaţi 60 secunde şi apoi porniţi-l din nou.
- 5 Porniţi iar scanerul reconectând cablul de alimentare.
- 6 Reconectati cablul care leagă calculatorul și scanerul (dacă este posibil folositi un port USB diferit de pe calculator).
	- Verificaţi cablul USB dacă este conectat corect la spatele scanerului. Simbolul USB de pe capătul cablului (conector) trebuie să fie în sus. Când este conectat corect, conectorul USB joacă putin. Când este conectat incorect, conectorul USB stă fix.
	- Încercaţi să conectaţi cablul USB la un port USB diferit pe calculator.

#### <span id="page-19-0"></span>**Testaţi hardul scanerului**

Dacă credeți că scanerul are o problemă hardware, verificați cablurile dacă sunt ferm conectate la scaner, calculator şi sursa de energie. Când cablurile sunt corect conectate, testati scanerul folosind acest procedeu.

- 1 Deconectaţi cablul USB şi cablul de alimentare de la scaner.
- 2 Reconectati cablul USB și cablul de alimentare la scaner.

## **Scanerul nu mai funcţionează cum trebuie**

Dacă scannerul se opreşte din scanat, urmaţi paşii următori în ordine. După fiecare pas, porniţi o scanare pentru a vedea dacă scanerul funcţionează. Dacă nu, treceţi la pasul următor.

- Poate fi un cablu desfăcut. Asigurați-vă că ambele cabluri USB și de alimentare sunt conectate ferm.
- Deconectati cablul de alimentare de la sursa de alimentare, asteptati 60 secunde si apoi reconectati-l.
- Restartati calculatorul.
- Un conflict software s-ar putea să fie pe calculator. Este nevoie să reinstalati softul HP Image Zone. Pentru a face aceasta, rulaţi **utilitarul** Repair (numai la calculatoarele Windows).
	- Daţi clic pe **Start**, indicaţi **Settings** şi apoi daţi clic pe **Control Panel** (în Windows XP, dati clic pe **Start** și dați clic pe **Control Panel**).
	- Daţi clic pe **Add/Remove Programs**, şi apoi selectaţi **HP Image Zone** .
	- Dati clic pe **Add/Remove** (sau Change, în functie de versiunea Windows).
	- Urmaţi instrucţiunile de pe ecranul calculatorului şi apoi daţi clic pe **Repair**.
- Instalaţi scanerul pe un alt calculator. Aceasta vă ajută să determinaţi dacă problema este la calculator sau la scaner.

Dacă scanerul încă nu funcționează, vizitați [www.hp.com/support](http://www.hp.com/support) sau contactați HP Customer Support (vedeti).

## **Probleme privind transparent materials adapter (TMA)**

Folositi această sectiune pentru a rezolva problemele care pot apărea la scanarea diapozitivelor şi negativelor de 35 mm din TMA.

- Transparent materials adapter nu mai funcţionează deloc
- Nu este lumină sau doar o lumină difuză vizibilă [în transparent materials adapter](#page-20-0)

#### **Transparent materials adapter nu mai funcţionează deloc**

Cablul adaptorului poate să nu fie conectat corect. Verificati cablul adaptorului dacă este conectat ferm la portul TMA de la spatele scanerului.

#### <span id="page-20-0"></span>**Nu este lumină sau doar o lumină difuză vizibilă în transparent materials adapter**

După fiecare pas, porniți o scanare pentru a vedea dacă scanerul funcționează. Dacă nu, treceţi la pasul următor.

- Asigurați-vă că TMA este conectat la scaner.
- Lampa din adaptor se poate să nu funcționeze. Apăsați **butonul** Scan Slides or Negatives( $\mathbb{H}$ ) și vedeți dacă se aprinde în TMA. Dacă lampa este defectă, este

necesar service, Vedeti [Suport tehnic pentru client.](#page-22-0)

● Adaptorul are încălzire scurtă. Aşteptaţi câteva secunde pentru a vedea dacă lumina se aprinde. Pentru cea mai bună calitate de scanare, lăsați lampa adaptorului să se încălzească cel puţin 30 secunde.

## **Informaţii suplimentare de depanare**

Pentru a rezolva alte probleme cu scanerul sau cu TMA, accesați asistența on-screen :

- 1 Deschideti **softul** HP Director.
- 2 Dati clic pe **Help**si apoi dati clic pe **HP Scanjet 4070 scanner**.

Pentru a rezolva problemele cu softul scanerului, vedeţi asistenţa on-screen HP Image Zone.

## **Rezolvaţi problemele privind diapozitivele sau negativele**

Folosiţi această secţiune pentru a rezolva problemele legate de scanarea diapozitivelor sau negativelor de 35 mm din TMA.

#### **Imaginea nu poate fi mărită**

Poate aţi selectat **Zoom** în loc de **Resize Zoom** schimbând doar vederea ecranului. Folosiţi **Resize** pentru a schimba mărimea imaginii scanate. Vedeţi asistenţa on-screen HP Image Zone pentru mai multe informaţii.

#### **Culorile s-au tipărit incorect sau imaginea este prea deschisă sau prea închisă**

- O zonă de scanare finală poate nu a fost selectată. Softul poate seta expunerea pentru întreaga zonă în locul unei zone finale de scanare. Selectați și trageți liniile în jurul zonei de selecţie pe care o doriţi pentru scanarea finală.
- Setările pentru materiale transparente sunt inversate. Selectaţi **Slides from TMA** pentru diapozitive sau **Negatives from TMA** pentru negative.
- Asigurați-vă că ferestrele adaptorului nu sunt blocate sau murdare.

#### **Imaginea scanată apare într-o nuanţă colorată, de obicei roz.**

Imaginea a fost scanată probabil fără a se folosi adaptorul. Pentru a verifica paşii pentru scanarea diapozitivelor sau negativelor de 35 mm, vedeți Scanaț[i diapozitive](#page-10-0) și negative.

#### <span id="page-21-0"></span>**Apar puncte sau dungi în imaginea scanată**

- Verificati diapozitivul sau negativul original pentru defecte sau impurități.
- Curătati sticla scanerului.
- Curăţaţi ferestrele adaptorului folosind o cârpă moale, uşor umezită.

#### **Imaginile scanate sunt închise**

- Verificaţi să vedeţi dacă lumina adaptorului este aprinsă înainte de a da clic pe **New Scan** sau **Accept**.
- Becul din adaptor poate fi spart sau nu merge. Dacă becul e spart, este necesar service-ul.

#### **Imaginea scanată este neagră chiar dacă lumina adaptorului este aprinsă**

- Din meniul **Basic** din softul HP Image Zone, daţi clic pe **Lighten/Darken**.
- Asiguraţi-vă că ferestrele adaptorului nu sunt blocate sau murdare.

## **Dezinstalaţi softul**

Urmati pașii de mai jos pentru a înlătura softul.

- Faceti una din următoarele:
	- Din meniul **Start** indicaţi**Programs** sau **All Programs**, indicaţi **HP**, indicaţi numele scanerului sau **Scanners** şi daţi clic pe **Uninstall Software**.
	- Daţi clic pe **Start**, indicaţi **Settings** şi daţi clic pe **Control Panel** (în Windows XP, daţi clic pe **Start** şi daţi clic pe **Control Panel**). Daţi clic pe **Add/Remove Programs**, selectaţi **HP Image Zone** software şi daţi clic pe **Add/Remove** (sau **Change**, în funcţie de versiunea Windows). HP Install Wizard apare.
- Dați clic pe **Next**.
- Selectati **Remove** și dati clic pe **Next**.

Softul este înlăturat de pe calculator.

## <span id="page-22-0"></span>**3 Suport tehnic pentru client**

Această secțiune conține informații de suport tehnic, inclusiv numere de telefon și informatii despre situl web.

- Optiuni de acces la site-ul web
- HP website
- Procesul de suport tehnic
- [Suport tehnic prin telefon în Statele Unite](#page-23-0)
- [suport tehnic prin telefon în Europa, Orientul de Mijloc](#page-24-0) şi Africa
- [Alt suport tehnic prin telefon în toat](#page-25-0)ă lumea

### **Opţiuni de acces la site-ul web**

Clienții cu dezabilități pot primi ajutor vizitând [www.hp.com/accessibility.](http://www.hp.com/accessibility)

### **HP website**

Vizitaţi [www.hp.com](http://www.hp.com) to:

- Aflaţi sugestii pentru o scanare mai eficientă şi creativă.
- Acces la cele mai noi drivere şi software HP Scanjet.
- Înregistraţi produsul.
- Abonaţi-vă la newsletters, actualizări de driver şi software şi sfaturi de suport tehnic.
- Cumpăraţi accesorii.

### **Procesul de suport tehnic**

Procedeul de suport tehnic HP funcționează mai eficient dacă faceți pașii următori în ordinea specificată:

- 1 Revedeţi asistenţa on-screen pentru software şi scaner, inclusiv secţiunea de depanare.
- 2 Accesati HP Customer Support Website pentru suport tehnic. Dacă aveti acces la Internet, puteți obține informații variate despre scaner. Vizitați situl web HP pentru asistenţă pentru produs, ultimele drivere şi softuri la www.hp.com/support. HP Customer Support Website este disponibil în următoarele limbi: olandeză, engleză, franceză, germană, italiană, portugheză, spaniolă, suedeză, chineză veche, chineză modernă, japoneză, coreeană. (Informaţiile de asistenţă pentru daneză, finlandeză şi norvegiană sunt disponibile numai în engleză.)
- 3 Accesati HP e-support. Dacă aveti acces la Internet, conectati-vă cu HP via e-mail mergând la www.hp.com/support. Veţi primi un răspuns personal de la un tehnician HP Customer Support. Asistenţa prin e-mail este disponibilă în limbile afişate pe situl web.
- 4 Contactați dealer-ul HP local. Dacă scanerul dvs. are o eroare hardware, duceți-l la dealer-ul local HP pentru solutionare. Service-ul este gratuit pe perioada de garanție limitată. După perioada de garanție, vi se va impune taxa de service.

<span id="page-23-0"></span>Contactați HP Customer Support Center pentru asistență prin telefon. Vă rugăm să consultati următorul site web pentru a verifica detaliile și condițiile asistenței prin telefon în ţara/regiunea dvs.: www.hp.com/support. Puteţi lua parte la eforturile continue ale companiei HP de a-și îmbunătăți serviciile de asistență telefonică, vizitând regulat site-ul web HP pentru noi informatii privind conditiile de service si livrare. Dacă nu vă puteți rezolva problema folosind opțiunile de mai sus, sunați la HP stând în faţa calculatorului şi a scanerului. Pentru un service mai rapid, vă rugăm să aveţi pregătite următoarele informaţii:

- Numărul de model al scanerului (localizat pe scaner)
- Numărul serial (localizat pe scaner)
- sistemul de operare
- versiunea softului de scaner (pe eticheta CD-ului)
- Mesaje afisate în momentul când apare situatia

Conditiile aplicabile pentru asistentă HP prin telefon sunt supuse schimbării fără preaviz.

Suportul tehnic prin telefon este gratuit de la data cumpărării pe perioada specificată dacă nu se menționează alt fel.

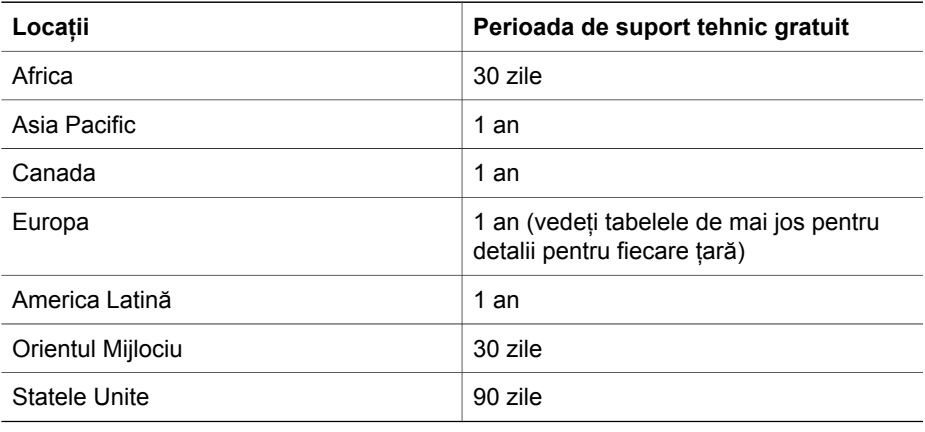

## **Suport tehnic prin telefon în Statele Unite**

Suportul este disponibil atât în timpul cât și după perioada de garanție.

În perioada de garanţie, asistenţa tehnică prin telefon este oferită gratuit. Sunaţi la 800-HPINVENT (800-474-6836). Asistenţa prin telefon în SUA este disponibilă în engleză și spaniolă 24 ore pe zi, 7 zile pe săptămână (zilele și orele de asistență se pot schimba fără preaviz).

După perioada de garanţie, sunaţi la 800-HPINVENT (800-474-6836). Taxa este de 25,00 \$ per problemă, și se încarcă pe cartea de credit. Dacă credeti că produsul HP necesită service, sunați la HP Customer Support Center, care vă ajută să determinați dacă este necesar service-ul.

## <span id="page-24-0"></span>**suport tehnic prin telefon în Europa, Orientul de Mijloc şi Africa**

Numerele de telefon şi politica pentru HP Customer Support Center se pot schimba. Vizitaţi site-ul web următor pentru a verifica detaliile şi condiţiile de asistenţă prin telefon în ţara/regiunea dvs.: [www.hp.com/support](http://www.hp.com/support).

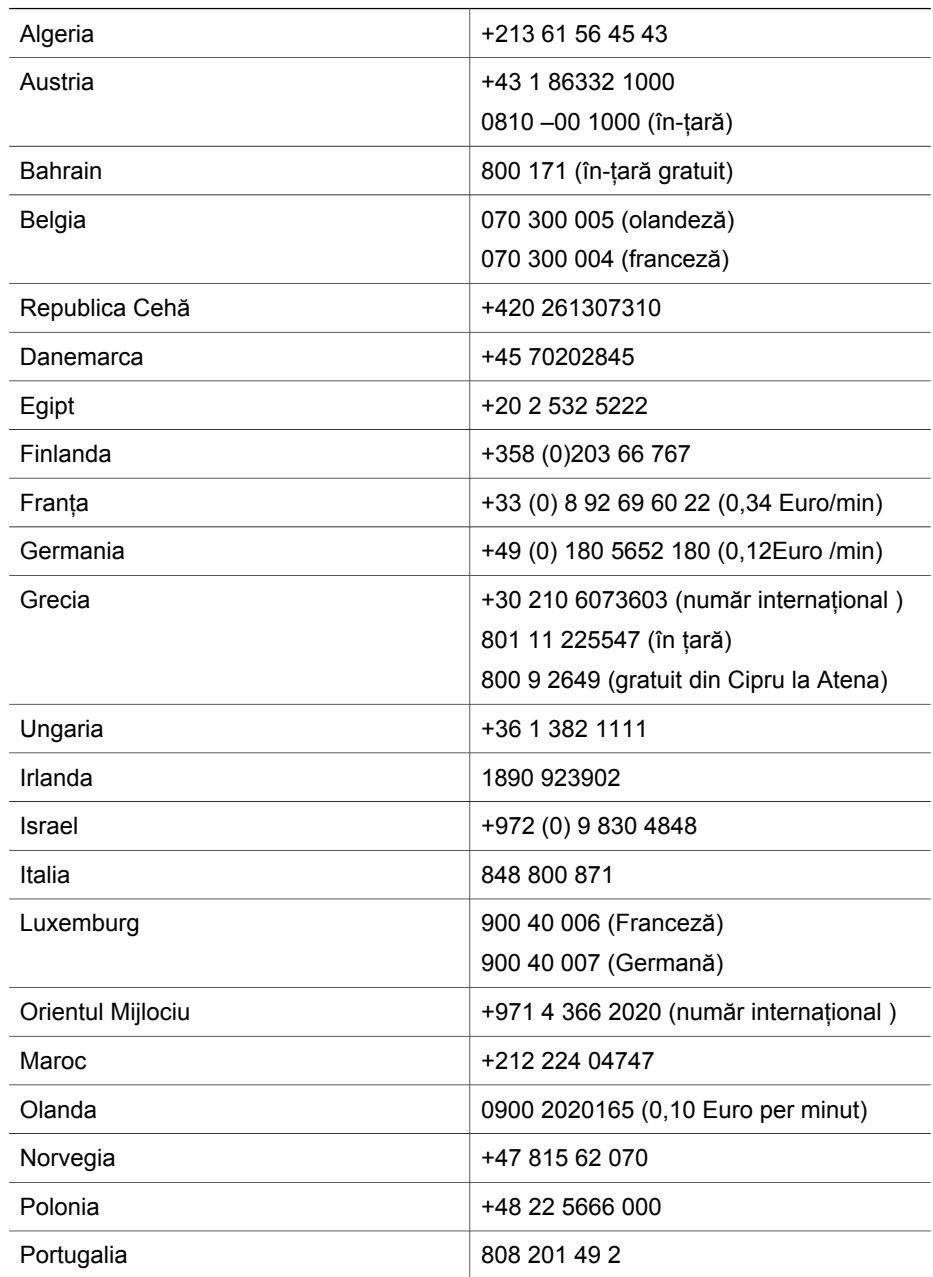

#### <span id="page-25-0"></span>Capitol 3

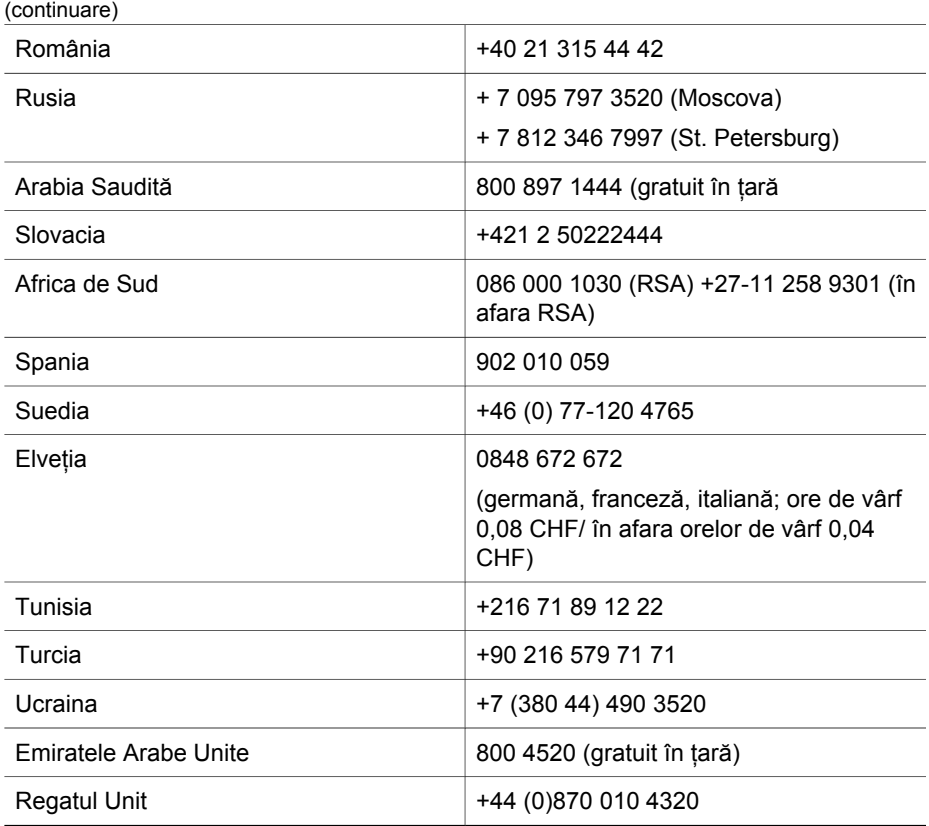

## **Alt suport tehnic prin telefon în toată lumea**

Numerele de telefon şi politicile privind HP Customer Support Center se pot schimba. Vizitaţi următorul site web pentru a verifica detaliile şi condiţiile de suport tehnic prin telefon în ţara/regiunea dvs.: www.hp.com/support.

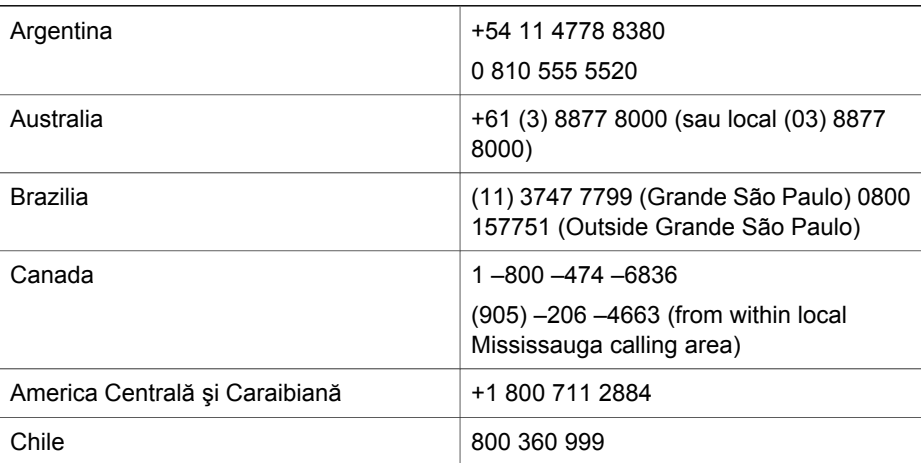

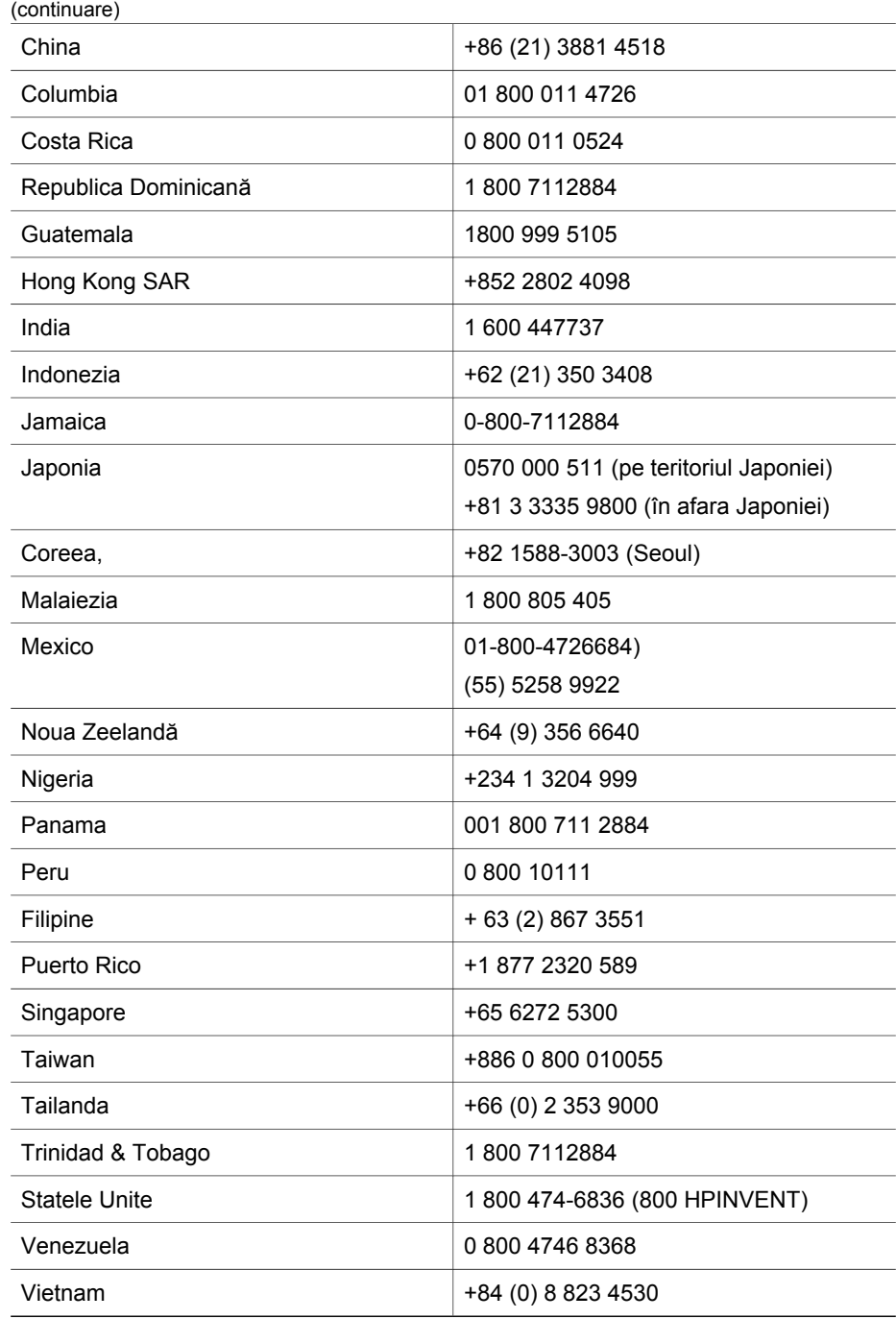

## <span id="page-27-0"></span>**4 Specificaţii şi opţiuni de produs**

Această secţiune conţine specificaţii de produs pentru scanerul HP Scanjet 4070 şi accessorii.

## **Specificaţii pentru scaner**

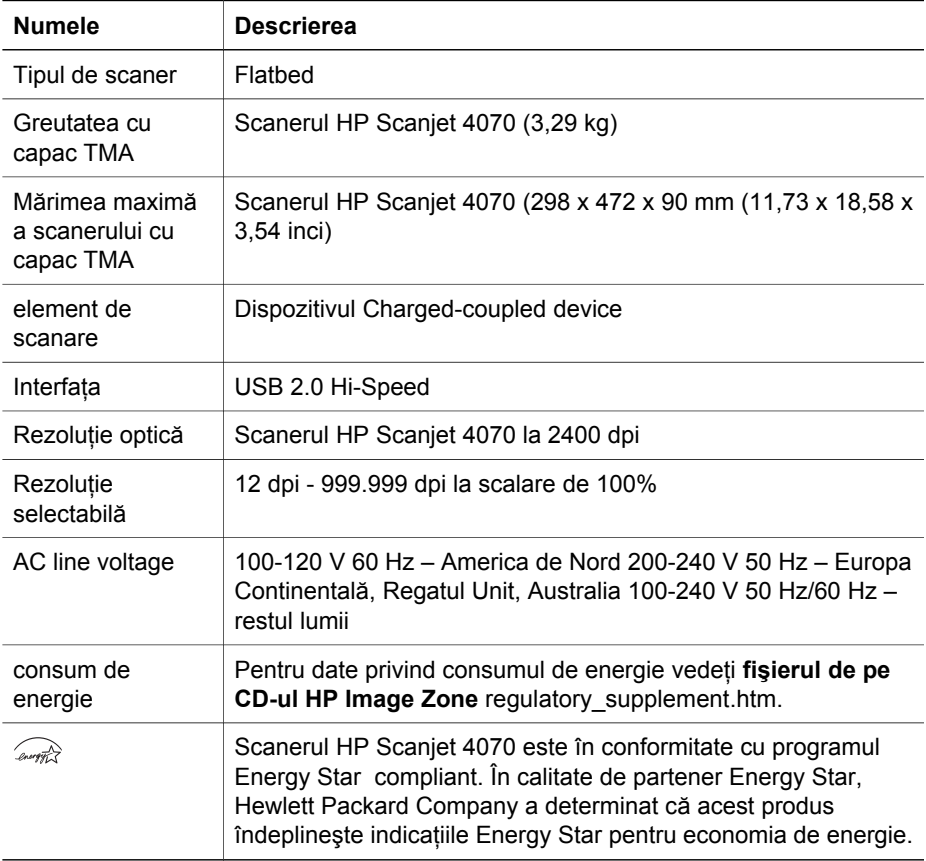

## **Specificaţii pentru transparent materials adapter (TMA)**

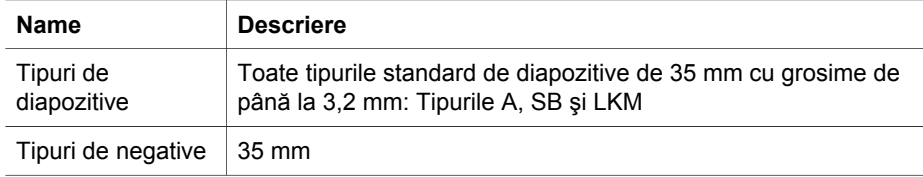

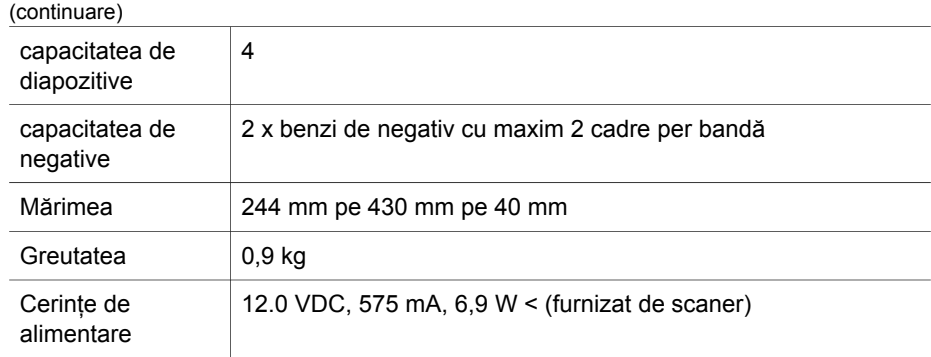

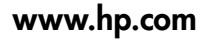

Printed in U.S.A. 2004

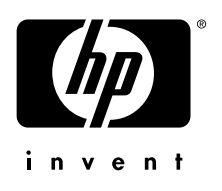

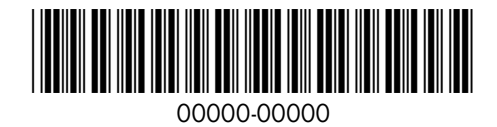